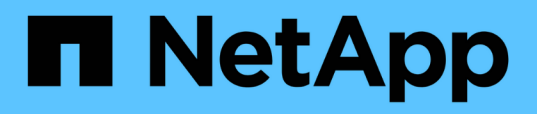

# **Schalten Sie das System an einem einzelnen MetroCluster-Standort aus und wieder ein**

ONTAP MetroCluster

NetApp April 25, 2024

This PDF was generated from https://docs.netapp.com/de-de/ontapmetrocluster/maintain/task\_power\_on\_and\_power\_off\_a\_data\_center.html on April 25, 2024. Always check docs.netapp.com for the latest.

# **Inhalt**

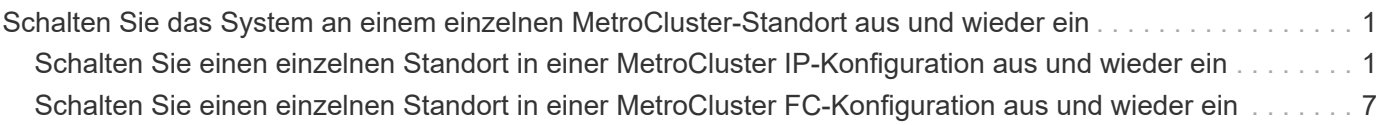

# <span id="page-2-0"></span>**Schalten Sie das System an einem einzelnen MetroCluster-Standort aus und wieder ein**

# <span id="page-2-1"></span>**Schalten Sie einen einzelnen Standort in einer MetroCluster IP-Konfiguration aus und wieder ein**

Wenn Sie eine Standortwartung durchführen oder einen einzelnen Standort in einer MetroCluster IP-Konfiguration verlagern müssen, müssen Sie wissen, wie Sie den Standort ausschalten und einschalten müssen.

Wenn Sie einen Standort verschieben und neu konfigurieren müssen (wenn Sie z. B. von einem Cluster mit vier Nodes auf ein Cluster mit acht Nodes erweitern müssen), können diese Aufgaben nicht gleichzeitig ausgeführt werden. Dieser Vorgang deckt nur die Schritte ab, die zur Durchführung von Wartungsarbeiten am Standort oder zum Standortwechsel ohne Änderung der Konfiguration erforderlich sind.

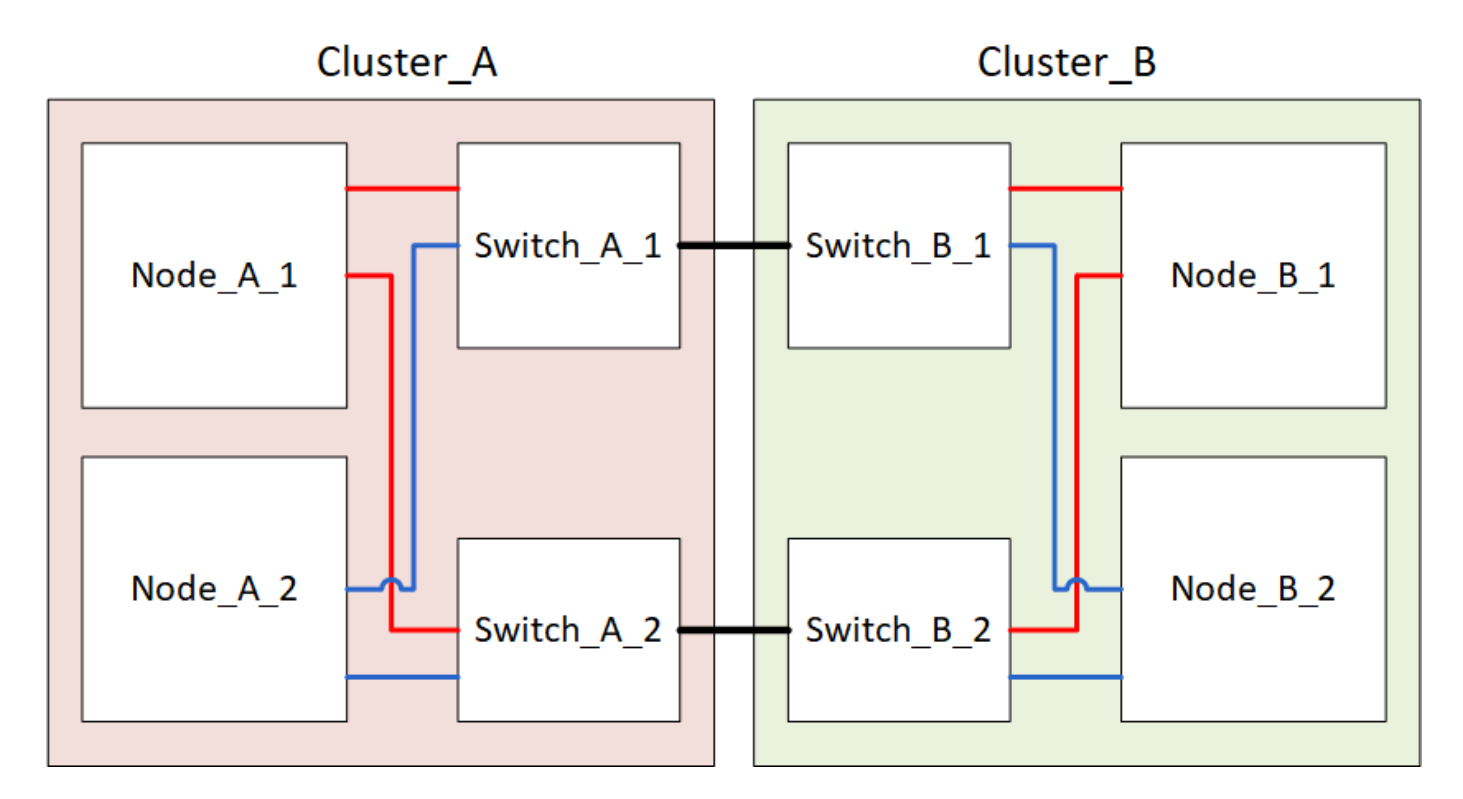

Das folgende Diagramm zeigt eine MetroCluster-Konfiguration. Cluster\_B wird aus Wartungszwecken ausgeschaltet.

# **Schalten Sie einen MetroCluster-Standort aus**

Sie müssen einen Standort und die gesamte Ausrüstung abschalten, bevor die Wartung oder der Standortwechsel beginnen können.

# **Über diese Aufgabe**

Alle Befehle in den folgenden Schritten werden von dem Standort ausgegeben, der weiterhin eingeschaltet bleibt.

## **Schritte**

- 1. Bevor Sie beginnen, überprüfen Sie, ob alle nicht gespiegelten Aggregate am Standort offline sind.
- 2. Überprüfen Sie den Betrieb der MetroCluster-Konfiguration in ONTAP:
	- a. Prüfen Sie, ob das System multipathed ist:

node run -node *node-name* sysconfig -a

b. Überprüfen Sie auf beiden Clustern auf Zustandswarnmeldungen:

system health alert show

c. Bestätigen Sie die MetroCluster-Konfiguration und den normalen Betriebsmodus:

metrocluster show

- d. Führen Sie eine MetroCluster-Prüfung durch: metrocluster check run
- e. Ergebnisse der MetroCluster-Prüfung anzeigen:

metrocluster check show

f. Prüfen Sie, ob auf den Switches Zustandswarnmeldungen vorliegen (falls vorhanden):

storage switch show

g. Nutzen Sie Config Advisor.

["NetApp Downloads: Config Advisor"](https://mysupport.netapp.com/site/tools/tool-eula/activeiq-configadvisor)

- h. Überprüfen Sie nach dem Ausführen von Config Advisor die Ausgabe des Tools und befolgen Sie die Empfehlungen in der Ausgabe, um die erkannten Probleme zu beheben.
- 3. Implementieren Sie von dem Standort aus, an dem Sie weiterhin arbeiten möchten, die Umschaltung:

metrocluster switchover

cluster A::\*> metrocluster switchover

Der Vorgang kann einige Minuten dauern.

4. Überwachen und überprüfen Sie den Abschluss der Umschaltung:

metrocluster operation show

```
cluster A::*> metrocluster operation show
    Operation: Switchover
 Start time: 10/4/2012 19:04:13
State: in-progress
     End time: -
       Errors:
cluster A::*> metrocluster operation show
    Operation: Switchover
 Start time: 10/4/2012 19:04:13
        State: successful
     End time: 10/4/2012 19:04:22
       Errors: -
```
5. Wenn Sie eine MetroCluster IP-Konfiguration mit ONTAP 9.6 oder höher ausführen, warten Sie, bis die Plexe der Disaster-Site online geschaltet sind und die Heilungsvorgänge automatisch abgeschlossen sind.

Bei MetroCluster IP-Konfigurationen mit ONTAP 9.5 oder älteren Versionen werden die Knoten der Disaster-Standorte nicht automatisch von ONTAP gebootet, und die Plexe bleiben offline.

- 6. Verschieben Sie alle Volumes und LUNs, die zu nicht gespiegelten Aggregaten gehören, offline.
	- a. Verschieben Sie die Volumes in den Offline-Modus.

cluster A::\* volume offline <volume name>

b. Verschieben Sie die LUNs in den Offline-Modus.

cluster A::\* lun offline lun path <lun path>

7. Nicht gespiegelte Aggregate lassen sich offline verschieben: storage aggregate offline

```
cluster A*::> storage aggregate offline -aggregate <aggregate-name>
```
8. Identifizieren und verschieben Sie je nach Konfiguration und ONTAP-Version die betroffenen Plexe, die sich am Disaster-Standort (Cluster B) befinden, offline.

Sie sollten die folgenden Plexe offline verschieben:

◦ Nicht gespiegelte Plexe befinden sich auf Festplatten am DR-Standort.

Wenn Sie die nicht gespiegelten Plexe am Disaster-Standort nicht offline schalten, kann es zu einem Ausfall kommen, wenn der Disaster-Standort später ausgeschaltet wird.

◦ Gespiegelte Plexe auf Festplatten am Disaster Site zur Aggregatspiegelung Nachdem sie offline verschoben wurden, sind die Plexe nicht mehr zugänglich.

a. Identifizieren Sie die betroffenen Plexe.

Plexe, die Nodes auf dem verbleibenden Platz gehören, bestehen aus Pool1-Festplatten. Plexe, die im Eigentum von Nodes am Disaster-Site sind, bestehen aus Pool0-Platten.

```
Cluster A::> storage aggregate plex show -fields aggregate, status, is-
online,Plex,pool
aggregate plex status is-online pool
------------ ----- ------------- --------- ----
Node B 1 aggr0 plex0 normal, active true 0
Node B 1 aggr0 plex1 normal, active true 1
Node B 2 aggr0 plex0 normal, active true 0
Node B 2 aggr0 plex5 normal, active true 1
Node B 1 aggr1 plex0 normal, active true 0
Node B 1 aggr1 plex3 normal, active true 1
Node B 2 aggr1 plex0 normal, active true 0
Node B 2 aggr1 plex1 normal, active true 1
Node A 1 aggr0 plex0 normal, active true 0
Node A 1 aggr0 plex4 normal, active true 1
Node A 1 aggr1 plex0 normal, active true 0
Node A 1 aggr1 plex1 normal, active true 1
Node A 2 aggr0 plex0 normal, active true 0
Node A 2 aggr0 plex4 normal, active true 1
Node A 2 aggr1 plex0 normal, active true 0
Node A 2 aggr1 plex1 normal, active true 1
14 entries were displayed.
Cluster A::>
```
Die betroffenen Plexe sind diejenigen, die Remote zu Cluster A sind In der folgenden Tabelle wird gezeigt, ob die Festplatten lokal oder Remote relativ zu Cluster A sind:

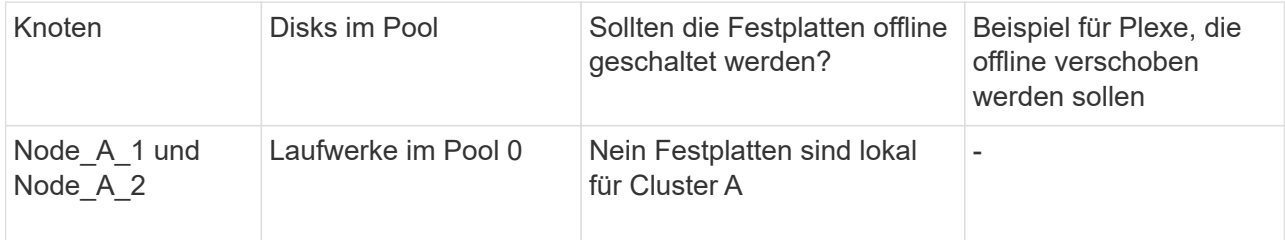

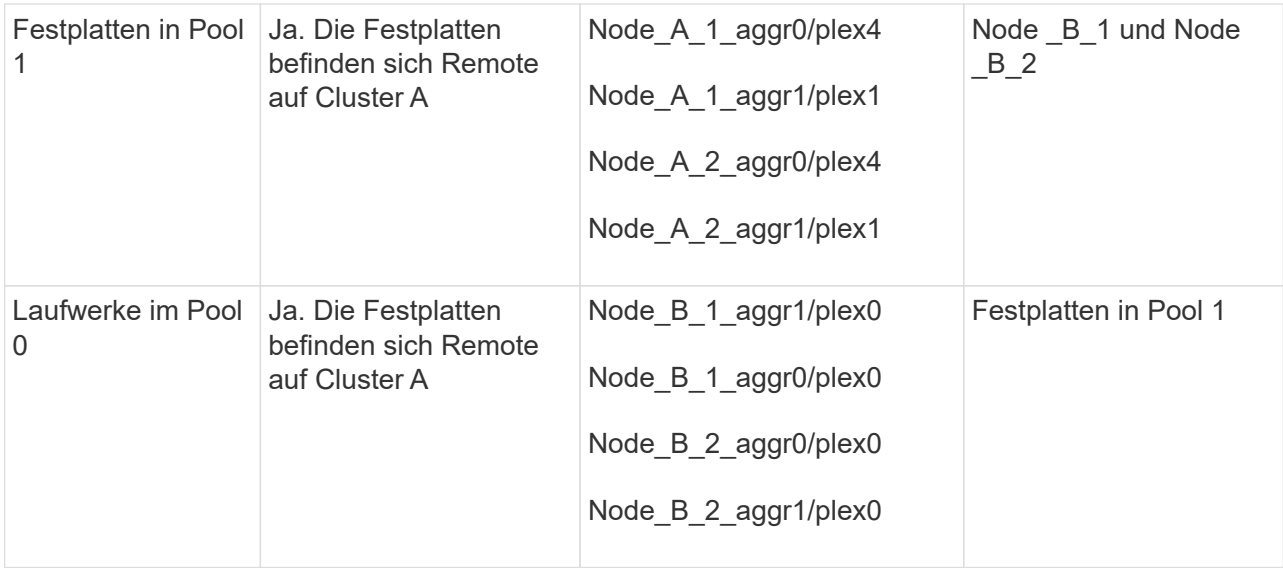

b. Verschieben Sie die betroffenen Plexe offline:

storage aggregate plex offline

```
storage aggregate plex offline -aggregate Node B 1 aggr0 -plex plex0
```
+

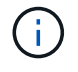

Führen Sie diesen Schritt für alle Plexe aus, die über Remote-Festplatten für Cluster\_A verfügen

- 9. Die ISL-Switch-Ports werden je nach Switch-Typ permanent offline geschaltet.
- 10. Beenden Sie die Nodes, indem Sie für jeden Node den folgenden Befehl ausführen:

```
node halt -inhibit-takeover true -skip-lif-migration true -node <node-name>
```
11. Schalten Sie die Geräte am DR-Standort aus.

Sie müssen die folgenden Geräte in der angegebenen Reihenfolge ausschalten:

- MetroCluster IP-Switches
- Storage Controller
- Storage Shelfs

# **Verlagerung des ausgeschalteten Standorts des MetroCluster**

Nachdem der Standort ausgeschaltet ist, können Sie mit der Wartung beginnen. Das Verfahren ist dasselbe, ob die MetroCluster Komponenten innerhalb desselben Datacenters verlegt oder in ein anderes Datacenter verlagert werden.

- Die Hardware sollte auf die gleiche Weise wie der vorherige Standort verkabelt werden.
- Wenn sich die Geschwindigkeit, Länge oder Zahl der Inter-Switch-Verbindung (ISL) geändert hat, müssen alle neu konfiguriert werden.

#### **Schritte**

- 1. Vergewissern Sie sich, dass die Verkabelung aller Komponenten sorgfältig aufgezeichnet wurde, damit sie am neuen Standort wieder richtig angeschlossen werden kann.
- 2. Physische Verlagerung der gesamten Hardware, der Storage-Controller, der IP-Switches, FibreBridges und der Storage-Shelfs
- 3. Konfiguration der ISL-Ports und Überprüfung der Konnektivität zwischen Standorten
	- a. Schalten Sie die IP-Switches ein.

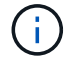

Schalten Sie keine anderen Geräte ein.

4. Überprüfen Sie mithilfe von Tools auf den Switches (wie sie verfügbar sind) die Verbindung zwischen den **Standorten** 

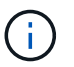

Sie sollten nur fortfahren, wenn die Links korrekt konfiguriert und stabil sind.

5. Deaktivieren Sie die Links erneut, wenn sie stabil sind.

# **Einschalten der MetroCluster-Konfiguration und Zurückkehren zum normalen Betrieb**

Nach Abschluss der Wartung oder Verschieben des Standorts müssen Sie den Standort einschalten und die MetroCluster Konfiguration wiederherstellen.

#### **Über diese Aufgabe**

Alle Befehle in den folgenden Schritten werden von der Website ausgegeben, die Sie einschalten.

#### **Schritte**

1. Schalten Sie die Schalter ein.

Schalten Sie die Schalter zuerst ein. Möglicherweise wurden sie im vorherigen Schritt eingeschaltet, wenn der Standort verlegt wurde.

- a. Konfigurieren Sie den Inter-Switch Link (ISL), falls erforderlich, oder falls dieser nicht Teil der Verschiebung abgeschlossen wurde.
- b. ISL aktivieren, falls Fechten abgeschlossen wurde.
- c. ISL überprüfen.
- 2. Schalten Sie die Storage-Controller ein, und warten Sie, bis die angezeigt wird LOADER Eingabeaufforderung: Die Controller dürfen nicht vollständig gebootet werden.

Wenn der automatische Start aktiviert ist, drücken Sie Ctrl+C Um das automatische Booten der Controller zu stoppen.

- 3. Schalten Sie die Shelfs ein, damit sie sich vollständig einschalten können.
	- a. Stellen Sie sicher, dass die Regale und Festplatten auf den Brücken deutlich sichtbar sind.

Sie können z. B. einen Befehl verwenden sastargets Auf der ATTO-CLI.

4. Überprüfen Sie, ob der lokale Speicher vom Knoten im Wartungsmodus sichtbar ist:

5. Wiederherstellung der MetroCluster-Konfiguration

Befolgen Sie die Anweisungen unter ["Überprüfen, ob das System für einen Wechsel bereit ist"](https://docs.netapp.com/de-de/ontap-metrocluster/disaster-recovery/task_recover_from_a_non_controller_failure_mcc_dr.html#verifying-that-your-system-is-ready-for-a-switchback) Um Healing- und Switchback-Vorgänge gemäß Ihrer MetroCluster-Konfiguration durchzuführen.

# <span id="page-8-0"></span>**Schalten Sie einen einzelnen Standort in einer MetroCluster FC-Konfiguration aus und wieder ein**

Wenn Sie eine Standortwartung durchführen oder einen einzelnen Standort in einer MetroCluster FC-Konfiguration verlagern müssen, müssen Sie wissen, wie Sie den Standort ausschalten und einschalten müssen.

Wenn Sie einen Standort verschieben und neu konfigurieren müssen (wenn Sie z. B. von einem Cluster mit vier Nodes auf ein Cluster mit acht Nodes erweitern müssen), können diese Aufgaben nicht gleichzeitig ausgeführt werden. Dieser Vorgang deckt nur die Schritte ab, die zur Durchführung von Wartungsarbeiten am Standort oder zum Standortwechsel ohne Änderung der Konfiguration erforderlich sind.

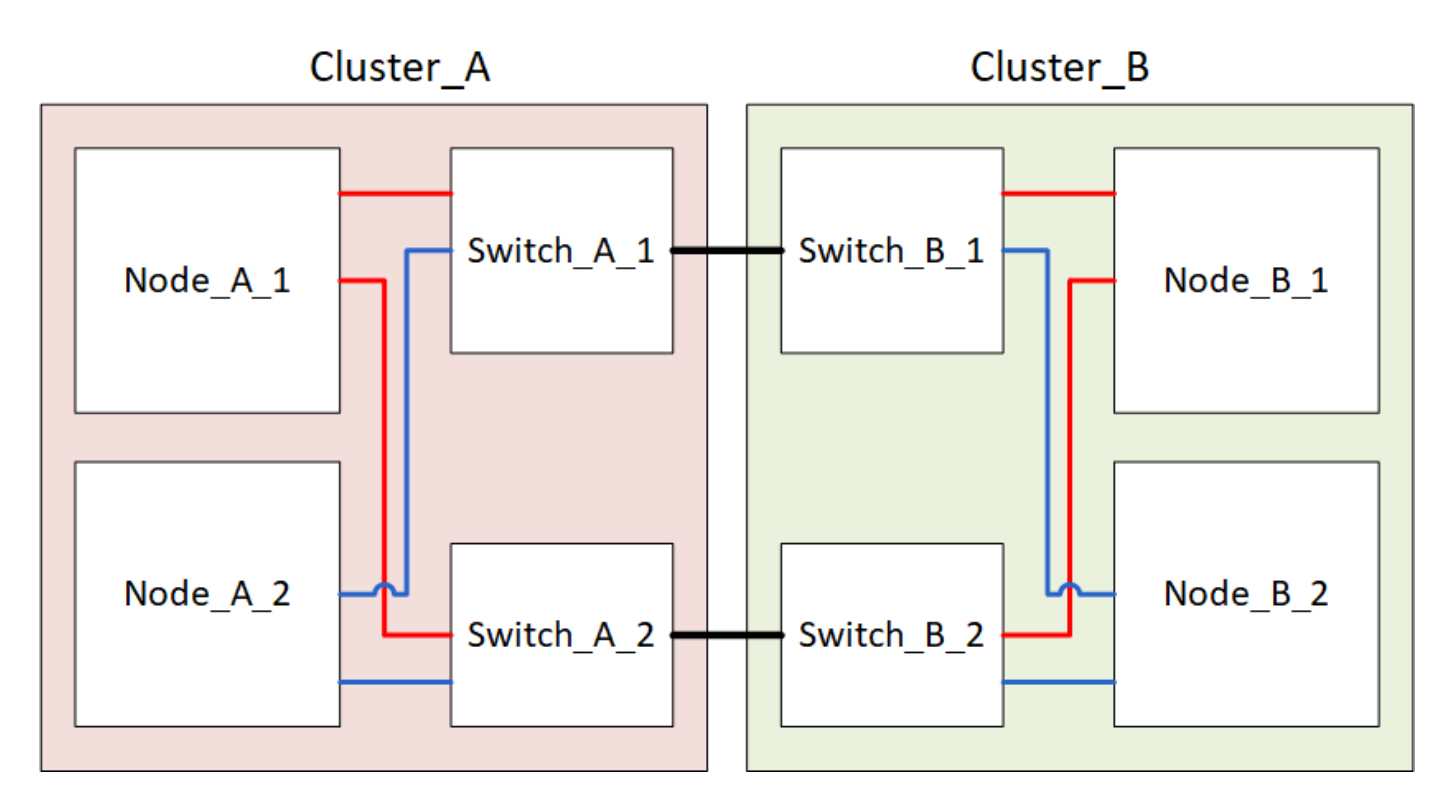

Das folgende Diagramm zeigt eine MetroCluster-Konfiguration. Cluster\_B wird aus Wartungszwecken ausgeschaltet.

# **Schalten Sie einen MetroCluster-Standort aus**

Sie müssen einen Standort und die gesamte Ausrüstung abschalten, bevor die Wartung oder der Standortwechsel beginnen können.

## **Über diese Aufgabe**

Alle Befehle in den folgenden Schritten werden von dem Standort ausgegeben, der weiterhin eingeschaltet

bleibt.

#### **Schritte**

- 1. Bevor Sie beginnen, überprüfen Sie, ob alle nicht gespiegelten Aggregate am Standort offline sind.
- 2. Überprüfen Sie den Betrieb der MetroCluster-Konfiguration in ONTAP:
	- a. Prüfen Sie, ob das System multipathed ist:

node run -node *node-name* sysconfig -a

b. Überprüfen Sie auf beiden Clustern auf Zustandswarnmeldungen:

system health alert show

c. Bestätigen Sie die MetroCluster-Konfiguration und den normalen Betriebsmodus:

metrocluster show

- d. Führen Sie eine MetroCluster-Prüfung durch: metrocluster check run
- e. Ergebnisse der MetroCluster-Prüfung anzeigen:

metrocluster check show

f. Prüfen Sie, ob auf den Switches Zustandswarnmeldungen vorliegen (falls vorhanden):

storage switch show

g. Nutzen Sie Config Advisor.

["NetApp Downloads: Config Advisor"](https://mysupport.netapp.com/site/tools/tool-eula/activeiq-configadvisor)

- h. Überprüfen Sie nach dem Ausführen von Config Advisor die Ausgabe des Tools und befolgen Sie die Empfehlungen in der Ausgabe, um die erkannten Probleme zu beheben.
- 3. Implementieren Sie von dem Standort aus, an dem Sie weiterhin arbeiten möchten, die Umschaltung:

metrocluster switchover

cluster A::\*> metrocluster switchover

Der Vorgang kann einige Minuten dauern.

Die nicht gespiegelten Aggregate sind erst nach einem Switchover online, wenn die Remote-Festplatten im Aggregat zugänglich sind. Wenn die ISLs ausfallen, kann der lokale Node möglicherweise nicht auf die Daten auf den nicht gespiegelten Remote-Festplatten zugreifen. Der Ausfall eines Aggregats kann zu einem Neustart des lokalen Node führen.

4. Überwachen und überprüfen Sie den Abschluss der Umschaltung:

metrocluster operation show

```
cluster A::*> metrocluster operation show
    Operation: Switchover
  Start time: 10/4/2012 19:04:13
State: in-progress
     End time: -
       Errors:
cluster A::*> metrocluster operation show
    Operation: Switchover
  Start time: 10/4/2012 19:04:13
        State: successful
     End time: 10/4/2012 19:04:22
       Errors: -
```
- 5. Verschieben Sie alle Volumes und LUNs, die zu nicht gespiegelten Aggregaten gehören, offline.
	- a. Verschieben Sie die Volumes in den Offline-Modus.

cluster A::\* volume offline <volume name>

b. Verschieben Sie die LUNs in den Offline-Modus.

cluster A::\* lun offline lun path <lun path>

6. Nicht gespiegelte Aggregate lassen sich offline verschieben: storage aggregate offline

cluster A\*::> storage aggregate offline -aggregate <aggregate-name>

7. Identifizieren und verschieben Sie je nach Konfiguration und ONTAP-Version die betroffenen Plexe, die sich am Disaster-Standort (Cluster\_B) befinden, offline.

Sie sollten die folgenden Plexe offline verschieben:

◦ Nicht gespiegelte Plexe befinden sich auf Festplatten am DR-Standort.

Wenn Sie die nicht gespiegelten Plexe am Disaster-Standort nicht offline schalten, kann es zu einem Ausfall kommen, wenn der Disaster-Standort später ausgeschaltet wird.

- Gespiegelte Plexe auf Festplatten am Disaster Site zur Aggregatspiegelung Nachdem sie offline verschoben wurden, sind die Plexe nicht mehr zugänglich.
- a. Identifizieren Sie die betroffenen Plexe.

Plexe, die Nodes auf dem verbleibenden Platz gehören, bestehen aus Pool1-Festplatten. Plexe, die im Eigentum von Nodes am Disaster-Site sind, bestehen aus Pool0-Platten.

```
Cluster A::> storage aggregate plex show -fields aggregate, status, is-
online,Plex,pool
aggregate plex status is-online pool
------------ ----- ------------- --------- ----
Node B 1 aggr0 plex0 normal, active true 0
Node B 1 aggr0 plex1 normal, active true 1
Node B 2 aggr0 plex0 normal, active true 0
Node B 2 aggr0 plex5 normal, active true 1
Node B 1 aggr1 plex0 normal, active true 0
Node B 1 aggr1 plex3 normal, active true 1
Node B 2 aggr1 plex0 normal, active true 0
Node B 2 aggr1 plex1 normal, active true 1
Node A 1 aggr0 plex0 normal, active true 0
Node A 1 aggr0 plex4 normal, active true 1
Node A 1 aggr1 plex0 normal, active true 0
Node A 1 aggr1 plex1 normal, active true 1
Node A 2 aggr0 plex0 normal, active true 0
Node A 2 aggr0 plex4 normal, active true 1
Node A 2 aggr1 plex0 normal, active true 0
Node A 2 aggr1 plex1 normal, active true 1
14 entries were displayed.
Cluster A::>
```
Die betroffenen Plexe sind diejenigen, die Remote zu Cluster A sind In der folgenden Tabelle wird gezeigt, ob die Festplatten lokal oder Remote relativ zu Cluster A sind:

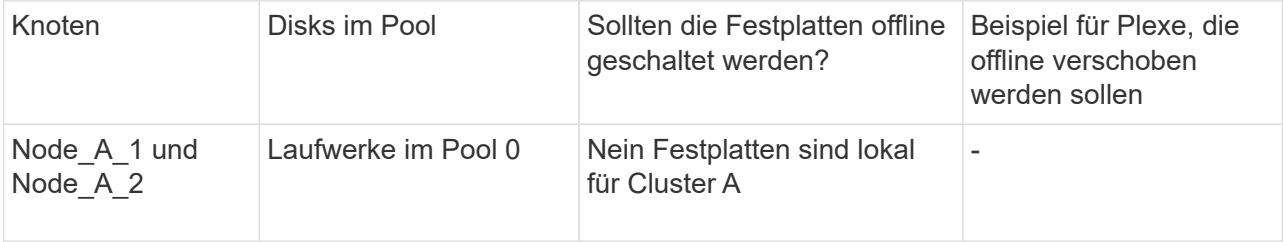

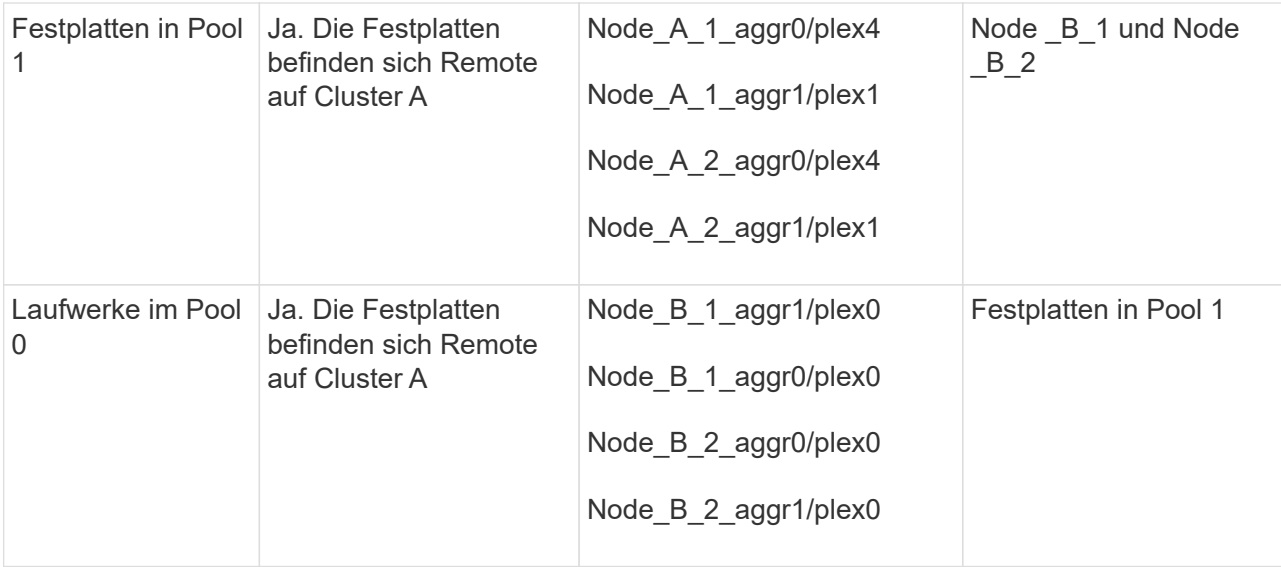

b. Verschieben Sie die betroffenen Plexe offline:

storage aggregate plex offline

storage aggregate plex offline -aggregate Node B 1 aggr0 -plex plex0

+

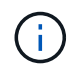

Führen Sie diesen Schritt für alle Plexe aus, die über Remote-Festplatten für Cluster\_A verfügen

8. Die ISL-Switch-Ports werden je nach Switch-Typ permanent offline geschaltet.

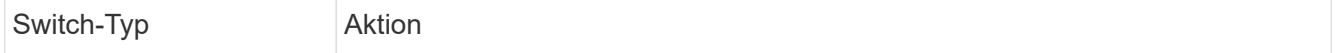

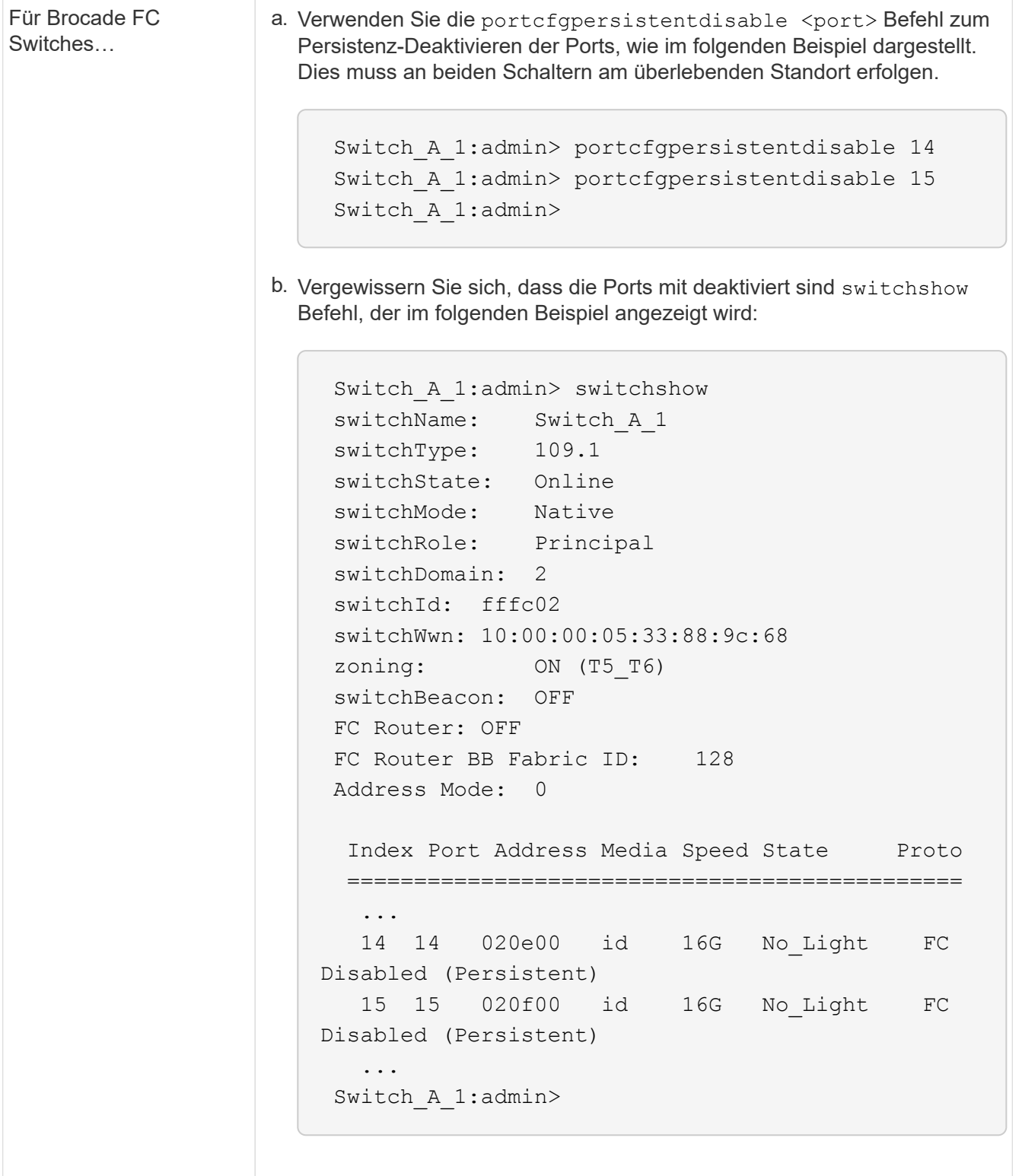

Für Cisco FC Switches... | a. Verwenden Sie die interface Befehl zum Persistenz Deaktivieren der Ports. Im folgenden Beispiel werden die Ports 14 und 15 deaktiviert: Switch\_A\_1# conf t Switch A 1(config)# interface fc1/14-15 Switch A 1(config)# shut Switch A 1(config-if)# end Switch\_A\_1# copy running-config startup-config b. Vergewissern Sie sich, dass der Switch-Port mithilfe des deaktiviert ist show interface brief Befehl wie im folgenden Beispiel dargestellt: Switch A 1# show interface brief Switch\_A\_1

9. Schalten Sie die Geräte am DR-Standort aus.

Folgende Geräte müssen in der angegebenen Reihenfolge ausgeschaltet werden:

- MetroCluster FC-Switches
- Speicher-Controller: Die Speicher-Controller sollten sich derzeit am befinden LOADER Sie müssen sie vollständig ausschalten.
- Storage Shelfs
- ATTO FibreBridges (falls vorhanden)

# **Verlagerung des ausgeschalteten Standorts des MetroCluster**

Nachdem der Standort ausgeschaltet ist, können Sie mit der Wartung beginnen. Das Verfahren ist dasselbe, ob die MetroCluster Komponenten innerhalb desselben Datacenters verlegt oder in ein anderes Datacenter verlagert werden.

- Die Hardware sollte auf die gleiche Weise wie der vorherige Standort verkabelt werden.
- Wenn sich die Geschwindigkeit, Länge oder Zahl der Inter-Switch-Verbindung (ISL) geändert hat, müssen alle neu konfiguriert werden.

# **Schritte**

- 1. Vergewissern Sie sich, dass die Verkabelung aller Komponenten sorgfältig aufgezeichnet wurde, damit sie am neuen Standort wieder richtig angeschlossen werden kann.
- 2. Physische Verlagerung der gesamten Hardware, Storage-Controller, FC-Switches, FibreBridges und Storage Shelfs
- 3. Konfiguration der ISL-Ports und Überprüfung der Konnektivität zwischen Standorten
	- a. Schalten Sie die FC-Switches ein.

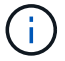

Schalten Sie keine anderen Geräte ein.

# b. Aktivieren Sie die Ports.

Aktivieren Sie die Ports entsprechend den richtigen Switch-Typen in der folgenden Tabelle:

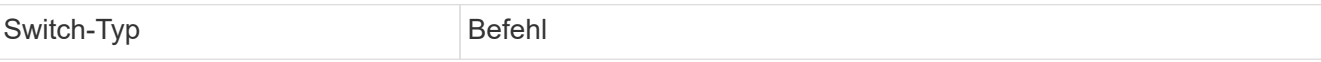

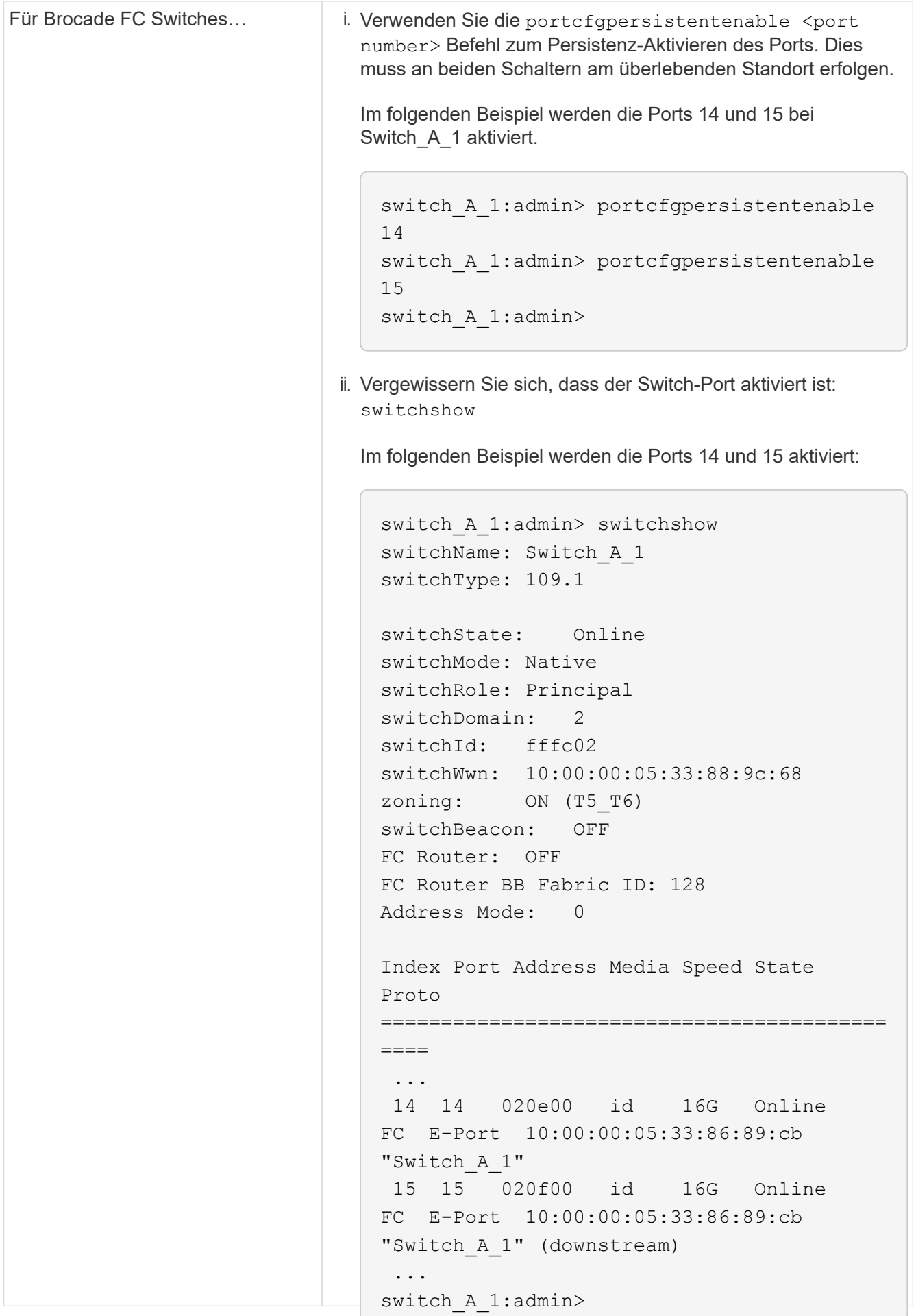

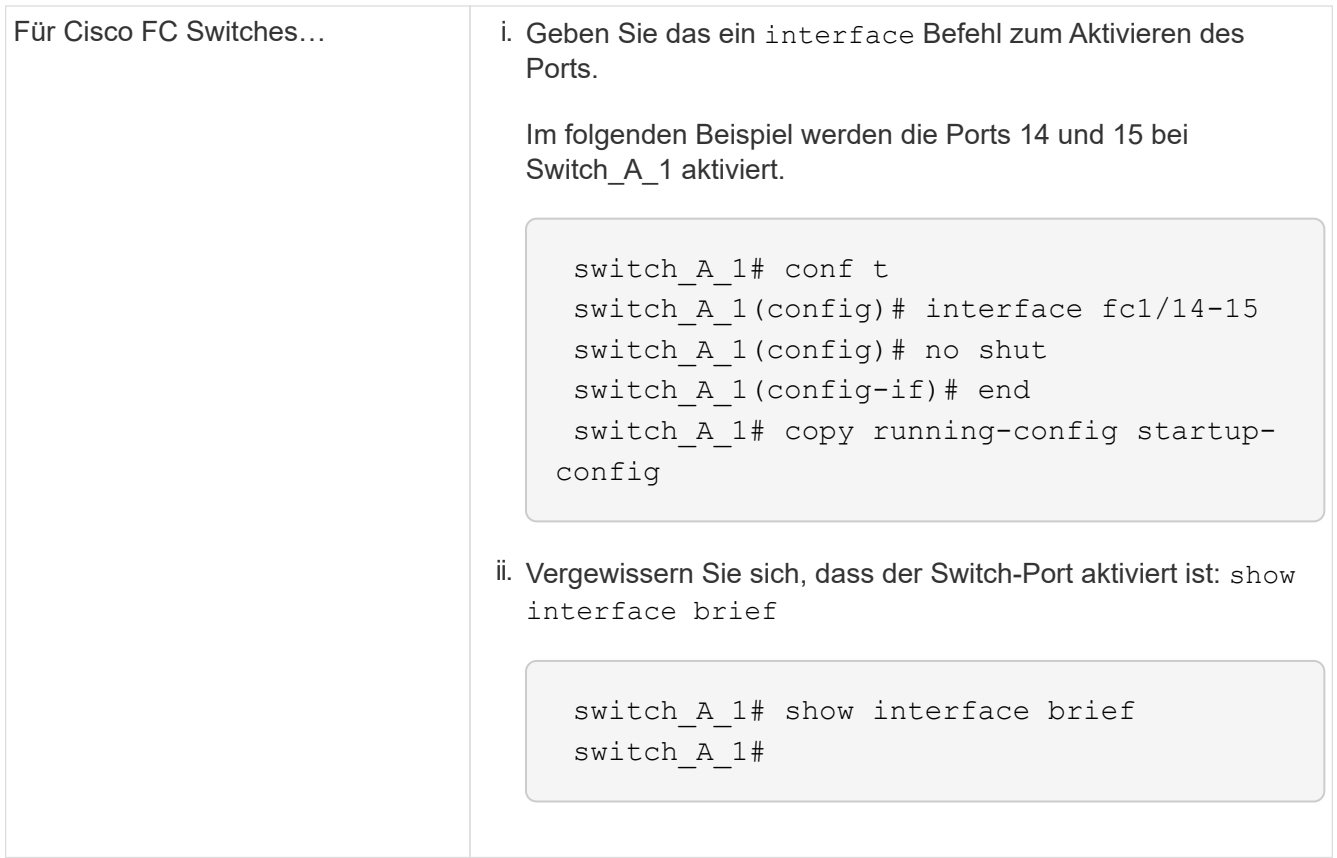

4. Überprüfen Sie mithilfe von Tools auf den Switches (wie sie verfügbar sind) die Verbindung zwischen den Standorten.

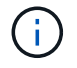

Sie sollten nur fortfahren, wenn die Links korrekt konfiguriert und stabil sind.

5. Deaktivieren Sie die Links erneut, wenn sie stabil sind.

Deaktivieren Sie die Ports basierend darauf, ob Sie Brocade- oder Cisco-Switches wie in der folgenden Tabelle dargestellt verwenden:

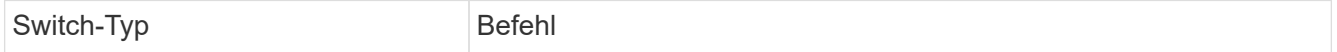

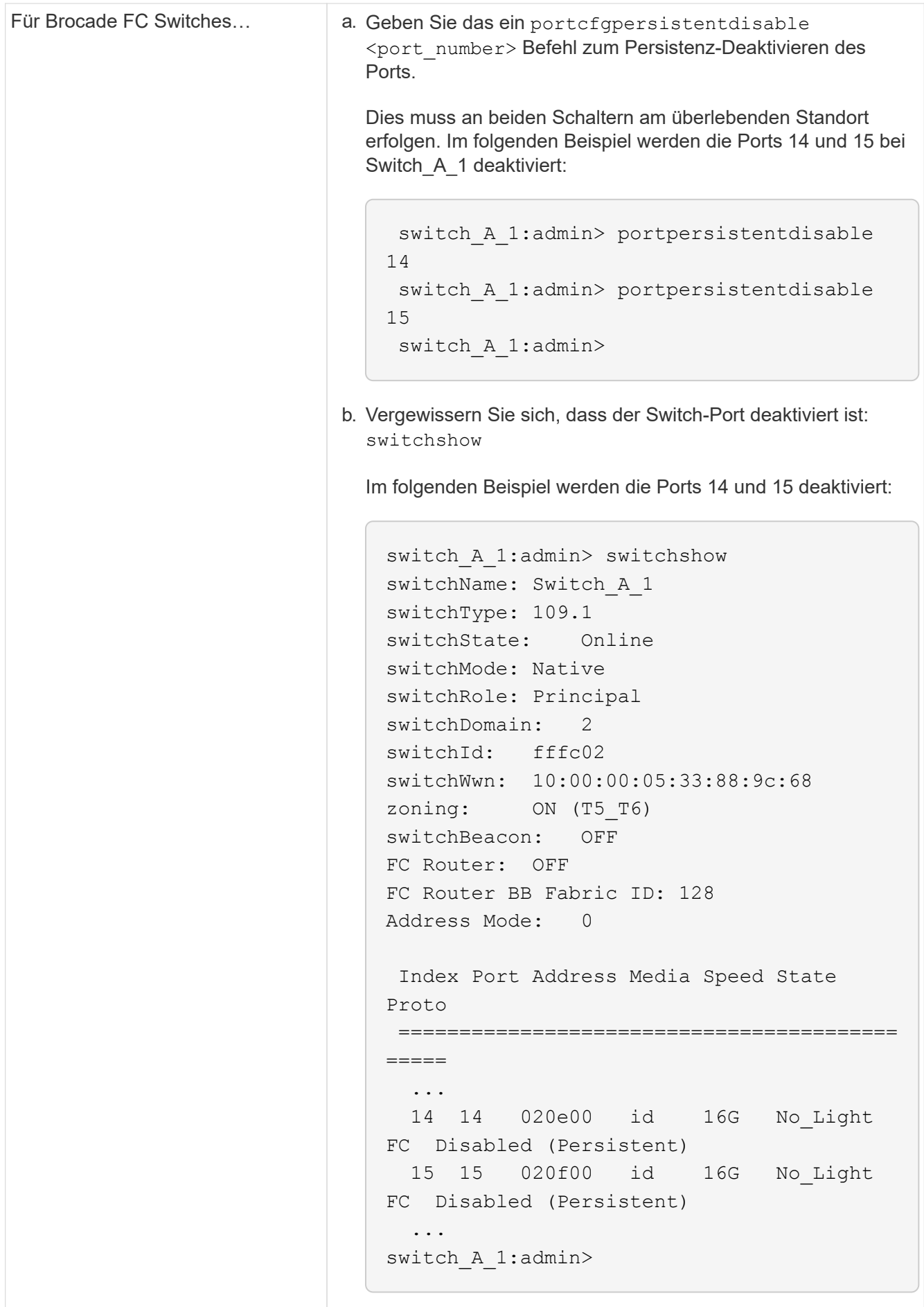

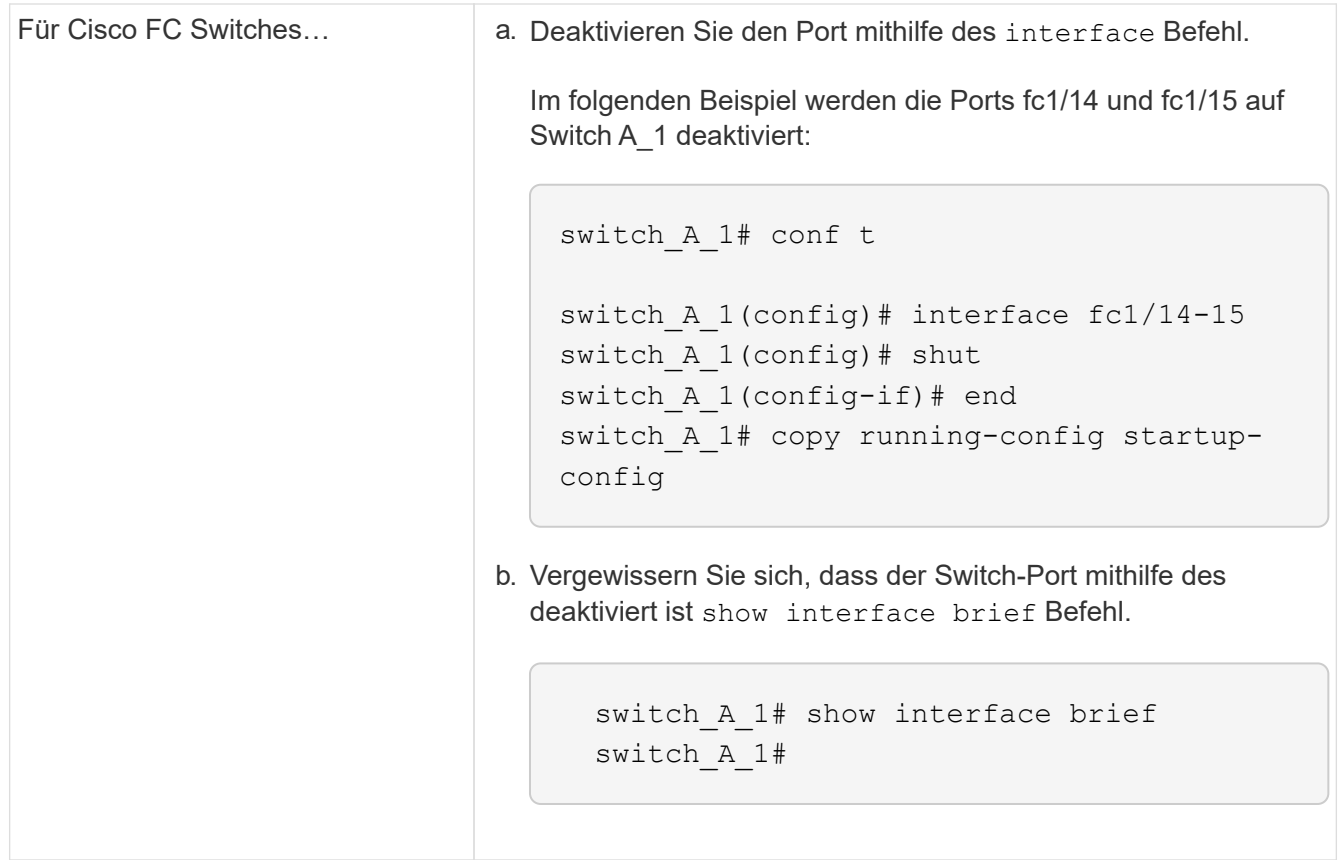

# **Einschalten der MetroCluster-Konfiguration und Zurückkehren zum normalen Betrieb**

Nach Abschluss der Wartung oder Verschieben des Standorts müssen Sie den Standort einschalten und die MetroCluster Konfiguration wiederherstellen.

## **Über diese Aufgabe**

Alle Befehle in den folgenden Schritten werden von der Website ausgegeben, die Sie einschalten.

## **Schritte**

1. Schalten Sie die Schalter ein.

Schalten Sie die Schalter zuerst ein. Möglicherweise wurden sie im vorherigen Schritt eingeschaltet, wenn der Standort verlegt wurde.

- a. Konfigurieren Sie den Inter-Switch Link (ISL), falls erforderlich, oder falls dieser nicht Teil der Verschiebung abgeschlossen wurde.
- b. ISL aktivieren, falls Fechten abgeschlossen wurde.
- c. ISL überprüfen.
- 2. Deaktivieren Sie die ISLs auf den FC-Switches.
- 3. Schalten Sie die Storage-Controller ein, und warten Sie, bis die angezeigt wird LOADER Eingabeaufforderung: Die Controller dürfen nicht vollständig gebootet werden.

Wenn der automatische Start aktiviert ist, drücken Sie Ctrl+C Um das automatische Booten der Controller zu stoppen.

- 4. Schalten Sie die Shelfs ein und geben Sie ihnen genügend Zeit, vollständig eingeschaltet zu werden.
- 5. Die FibreBridge-Brücken mit Strom versorgen.
	- a. Vergewissern Sie sich bei den FC-Switches, dass die Ports, die die Brücken verbinden, online geschaltet werden.

Sie können z. B. einen Befehl verwenden switchshow Für Brocade Switches und show interface brief Für Cisco Switches.

b. Stellen Sie sicher, dass die Regale und Festplatten auf den Brücken deutlich sichtbar sind.

Sie können z. B. einen Befehl verwenden sastargets Auf der ATTO-CLI.

6. Aktivieren Sie die ISLs auf FC Switches.

Aktivieren Sie die Ports basierend darauf, ob Sie Brocade- oder Cisco-Switches wie in der folgenden Tabelle dargestellt verwenden:

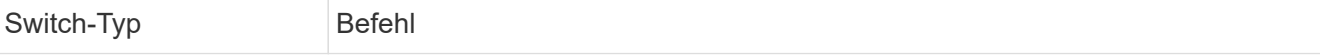

```
Für Brocade FC
Switches…
                    a. Geben Sie das ein portcfgpersistentenable <port> Befehl zum
                      Persistenz-Aktivieren der Ports. Dies muss an beiden Schaltern am
                      überlebenden Standort erfolgen.
                      Im folgenden Beispiel werden die Ports 14 und 15 bei Switch_A_1 aktiviert:
                         Switch A 1:admin> portcfgpersistentenable 14
                         Switch A 1:admin> portcfgpersistentenable 15
                         Switch A 1:admin>
                    b. Vergewissern Sie sich, dass der Switch-Port mit dem + aktiviert ist
                      switchshow Befehl:
                        switch A 1:admin> switchshow
                          switchName: Switch_A_1
                          switchType: 109.1
                          switchState: Online
                          switchMode: Native
                          switchRole: Principal
                          switchDomain: 2
                          switchId: fffc02
                          switchWwn: 10:00:00:05:33:88:9c:68
                         zoning: ON (T5 T6)
                          switchBeacon: OFF
                          FC Router: OFF
                         FC Router BB Fabric ID: 128
                          Address Mode: 0
                            Index Port Address Media Speed State Proto
                            ==============================================
                             ...
                             14 14 020e00 id 16G Online FC
                        E-Port 10:00:00:05:33:86:89:cb "Switch_A_1"
                             15 15 020f00 id 16G Online FC
                        E-Port 10:00:00:05:33:86:89:cb "Switch_A_1"
                        (downstream)
                             ...
                          switch_A_1:admin>
```

```
Für Cisco FC Switches... | a. Verwenden Sie die interface Befehl zum Aktivieren der Ports.
                         Das folgende Beispiel zeigt, dass Port fc1/14 und fc1/15 auf Switch A_1
                         aktiviert sind:
                              switch_A_1# conf t
                             switch A 1(config)# interface fc1/14-15
                              switch_A_1(config)# no shut
                             switch A 1(config-if)# end
                              switch_A_1# copy running-config startup-config
                       b. Vergewissern Sie sich, dass der Switch-Port deaktiviert ist:
                            switch_A_1# show interface brief
                            switch_A_1#
```
- 7. Vergewissern Sie sich, dass der Speicher vom verbleibenden Standort aus sichtbar ist. Bringen Sie die Offline-Plexe wieder online. Dadurch werden die Neusynchronisierung neu gestartet, und das SyncMirror wird erneut hergestellt.
- 8. Wiederherstellung der MetroCluster-Konfiguration

Befolgen Sie die Anweisungen unter ["Überprüfen, ob das System für einen Wechsel bereit ist"](https://docs.netapp.com/de-de/ontap-metrocluster/disaster-recovery/task_recover_from_a_non_controller_failure_mcc_dr.html#verifying-that-your-system-is-ready-for-a-switchback) Um Healing- und Switchback-Vorgänge gemäß Ihrer MetroCluster-Konfiguration durchzuführen.

# **Copyright-Informationen**

Copyright © 2024 NetApp. Alle Rechte vorbehalten. Gedruckt in den USA. Dieses urheberrechtlich geschützte Dokument darf ohne die vorherige schriftliche Genehmigung des Urheberrechtsinhabers in keiner Form und durch keine Mittel – weder grafische noch elektronische oder mechanische, einschließlich Fotokopieren, Aufnehmen oder Speichern in einem elektronischen Abrufsystem – auch nicht in Teilen, vervielfältigt werden.

Software, die von urheberrechtlich geschütztem NetApp Material abgeleitet wird, unterliegt der folgenden Lizenz und dem folgenden Haftungsausschluss:

DIE VORLIEGENDE SOFTWARE WIRD IN DER VORLIEGENDEN FORM VON NETAPP ZUR VERFÜGUNG GESTELLT, D. H. OHNE JEGLICHE EXPLIZITE ODER IMPLIZITE GEWÄHRLEISTUNG, EINSCHLIESSLICH, JEDOCH NICHT BESCHRÄNKT AUF DIE STILLSCHWEIGENDE GEWÄHRLEISTUNG DER MARKTGÄNGIGKEIT UND EIGNUNG FÜR EINEN BESTIMMTEN ZWECK, DIE HIERMIT AUSGESCHLOSSEN WERDEN. NETAPP ÜBERNIMMT KEINERLEI HAFTUNG FÜR DIREKTE, INDIREKTE, ZUFÄLLIGE, BESONDERE, BEISPIELHAFTE SCHÄDEN ODER FOLGESCHÄDEN (EINSCHLIESSLICH, JEDOCH NICHT BESCHRÄNKT AUF DIE BESCHAFFUNG VON ERSATZWAREN ODER -DIENSTLEISTUNGEN, NUTZUNGS-, DATEN- ODER GEWINNVERLUSTE ODER UNTERBRECHUNG DES GESCHÄFTSBETRIEBS), UNABHÄNGIG DAVON, WIE SIE VERURSACHT WURDEN UND AUF WELCHER HAFTUNGSTHEORIE SIE BERUHEN, OB AUS VERTRAGLICH FESTGELEGTER HAFTUNG, VERSCHULDENSUNABHÄNGIGER HAFTUNG ODER DELIKTSHAFTUNG (EINSCHLIESSLICH FAHRLÄSSIGKEIT ODER AUF ANDEREM WEGE), DIE IN IRGENDEINER WEISE AUS DER NUTZUNG DIESER SOFTWARE RESULTIEREN, SELBST WENN AUF DIE MÖGLICHKEIT DERARTIGER SCHÄDEN HINGEWIESEN WURDE.

NetApp behält sich das Recht vor, die hierin beschriebenen Produkte jederzeit und ohne Vorankündigung zu ändern. NetApp übernimmt keine Verantwortung oder Haftung, die sich aus der Verwendung der hier beschriebenen Produkte ergibt, es sei denn, NetApp hat dem ausdrücklich in schriftlicher Form zugestimmt. Die Verwendung oder der Erwerb dieses Produkts stellt keine Lizenzierung im Rahmen eines Patentrechts, Markenrechts oder eines anderen Rechts an geistigem Eigentum von NetApp dar.

Das in diesem Dokument beschriebene Produkt kann durch ein oder mehrere US-amerikanische Patente, ausländische Patente oder anhängige Patentanmeldungen geschützt sein.

ERLÄUTERUNG ZU "RESTRICTED RIGHTS": Nutzung, Vervielfältigung oder Offenlegung durch die US-Regierung unterliegt den Einschränkungen gemäß Unterabschnitt (b)(3) der Klausel "Rights in Technical Data – Noncommercial Items" in DFARS 252.227-7013 (Februar 2014) und FAR 52.227-19 (Dezember 2007).

Die hierin enthaltenen Daten beziehen sich auf ein kommerzielles Produkt und/oder einen kommerziellen Service (wie in FAR 2.101 definiert) und sind Eigentum von NetApp, Inc. Alle technischen Daten und die Computersoftware von NetApp, die unter diesem Vertrag bereitgestellt werden, sind gewerblicher Natur und wurden ausschließlich unter Verwendung privater Mittel entwickelt. Die US-Regierung besitzt eine nicht ausschließliche, nicht übertragbare, nicht unterlizenzierbare, weltweite, limitierte unwiderrufliche Lizenz zur Nutzung der Daten nur in Verbindung mit und zur Unterstützung des Vertrags der US-Regierung, unter dem die Daten bereitgestellt wurden. Sofern in den vorliegenden Bedingungen nicht anders angegeben, dürfen die Daten ohne vorherige schriftliche Genehmigung von NetApp, Inc. nicht verwendet, offengelegt, vervielfältigt, geändert, aufgeführt oder angezeigt werden. Die Lizenzrechte der US-Regierung für das US-Verteidigungsministerium sind auf die in DFARS-Klausel 252.227-7015(b) (Februar 2014) genannten Rechte beschränkt.

## **Markeninformationen**

NETAPP, das NETAPP Logo und die unter [http://www.netapp.com/TM](http://www.netapp.com/TM\) aufgeführten Marken sind Marken von NetApp, Inc. Andere Firmen und Produktnamen können Marken der jeweiligen Eigentümer sein.